# 湖北经济学院高等学历继续教育2024级新生入学操作指南

第一步:手机微信扫码登录 湖北经济学院继续教育学院

电脑端登录网址: https://jxjy.hbue.edu.cn/zxx x/list.htm

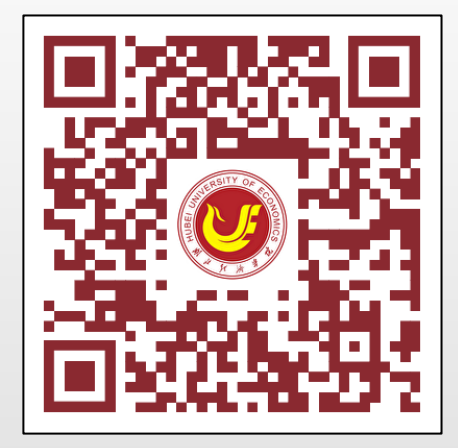

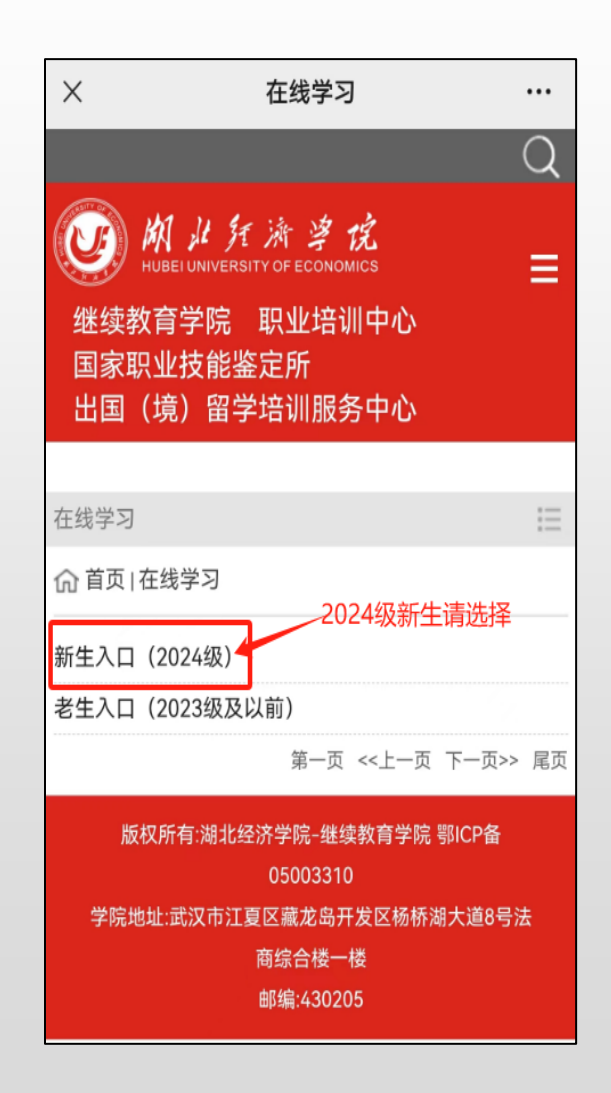

第二步:点击新生入口(2024级) 第三步:输入用户名和密码 用户名为C身份证号码,密码身份证后六位 登录网址:https://hbueu.ls365.net

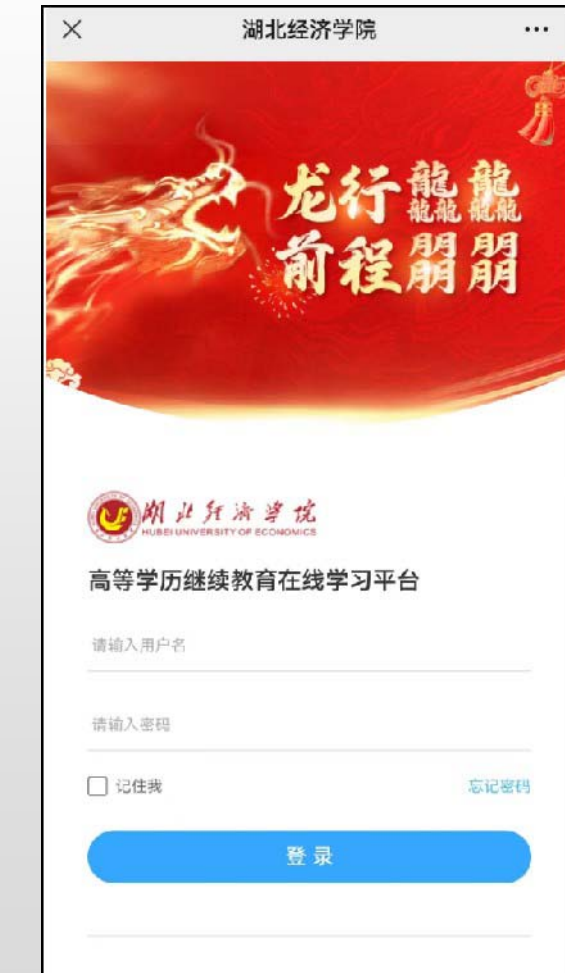

#### 第四步 :点击 "入学报到

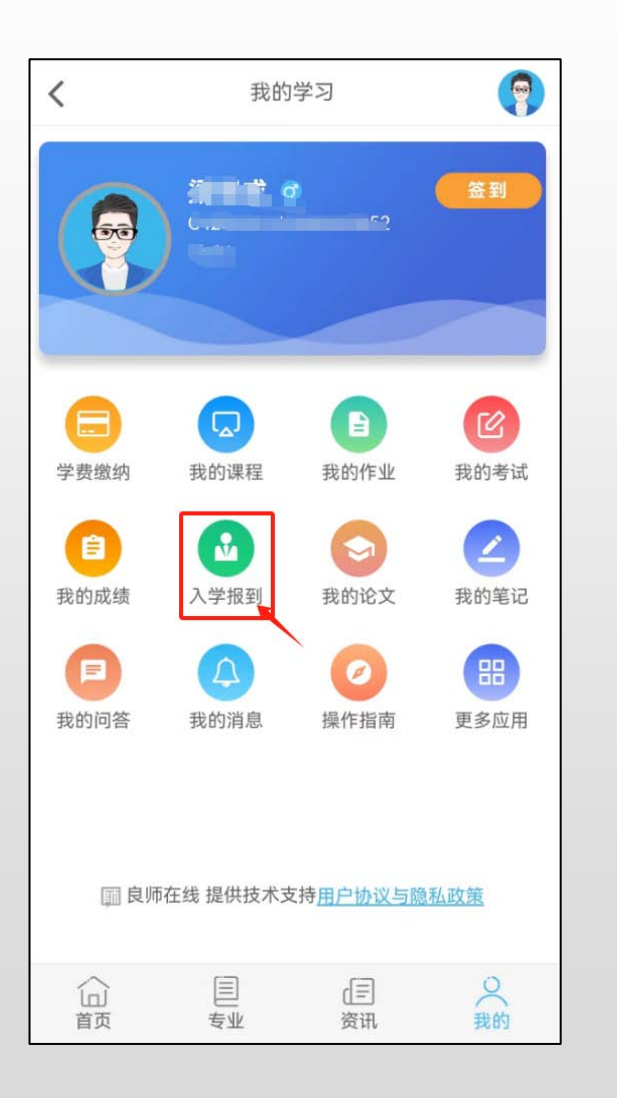

#### " 第五步 :按照要求上传身份证照片系统 自动读取信息并核对,再点下一步

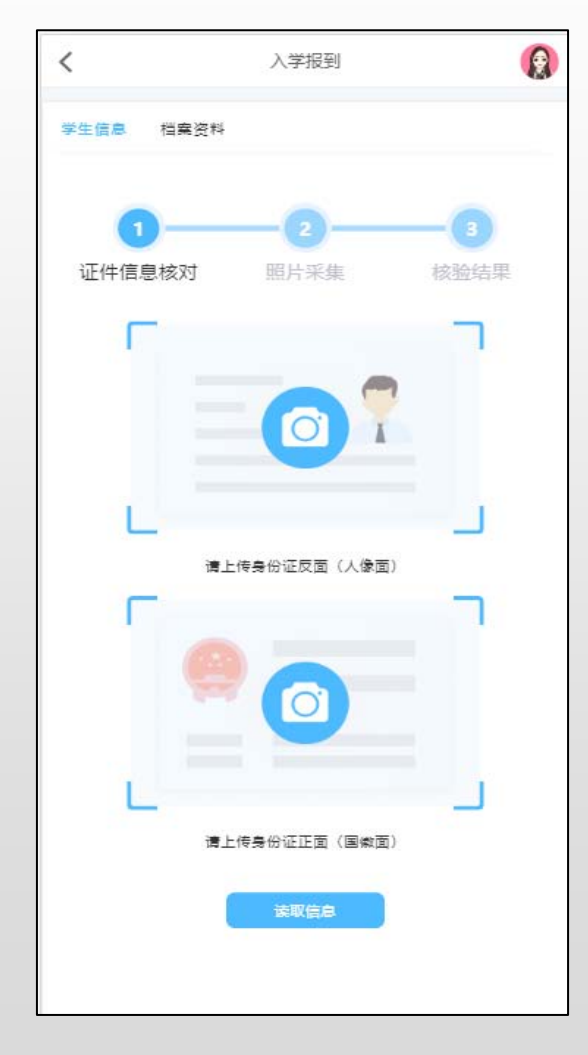

#### 第六步:上传蓝底电子证件照片

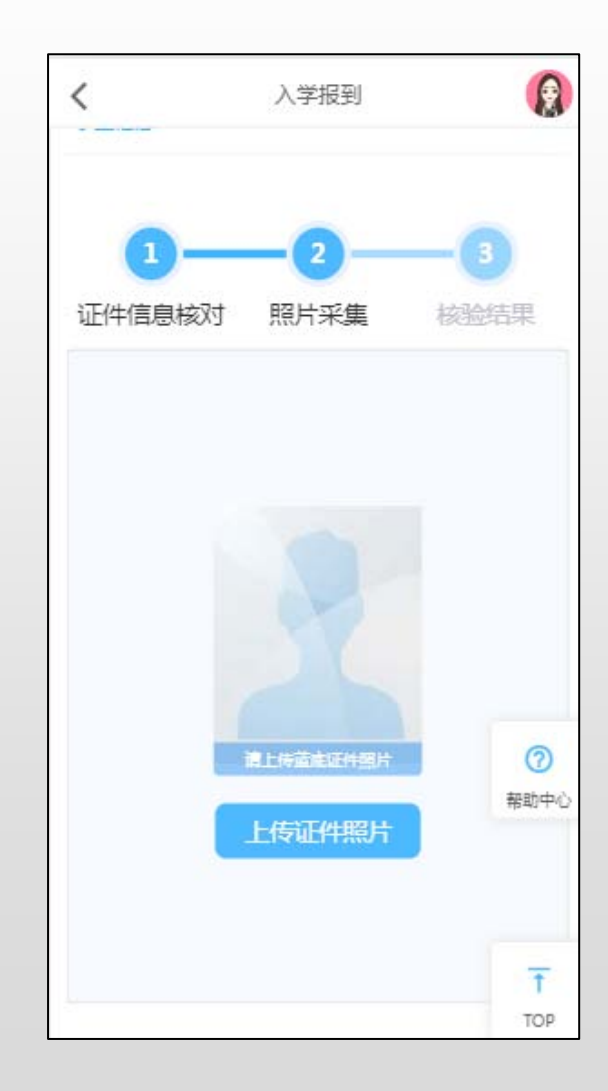

#### 第七步:打开手机摄像头拍照 权限,调整好角度和周围光线, 完成人像采集

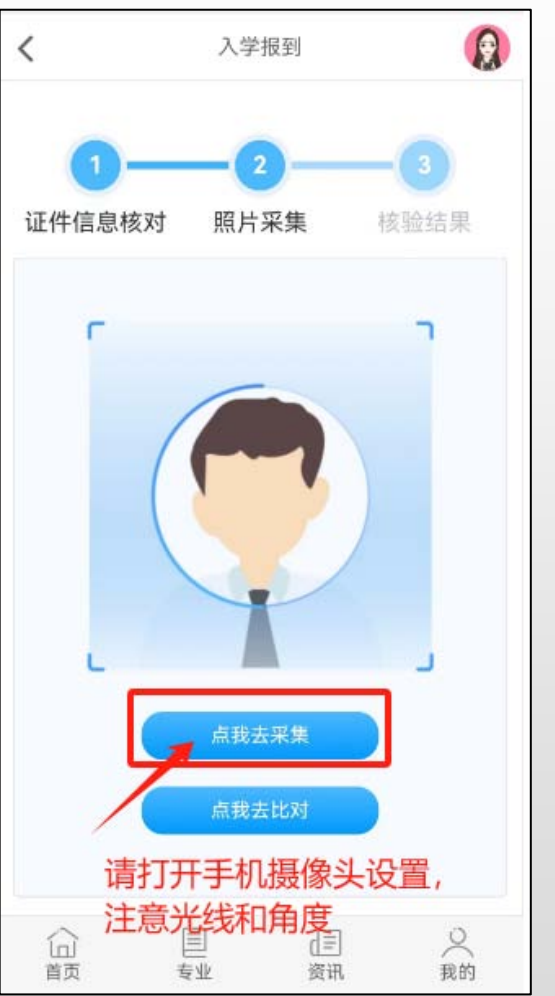

#### 第八步 :"点我去比对"系统自 动完成比对,并显示比对结果

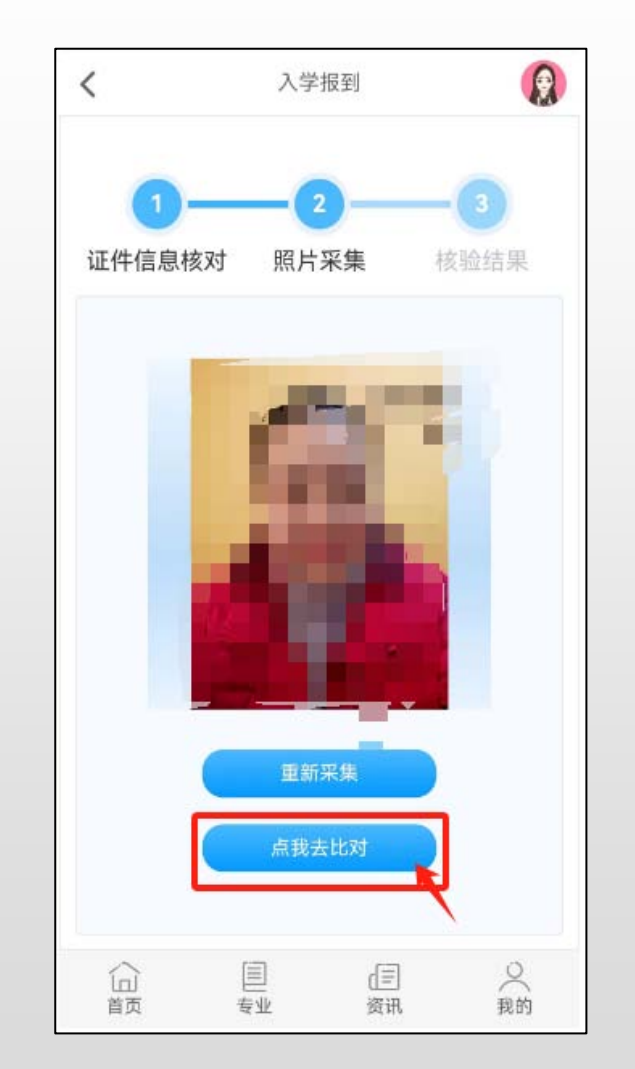

第九步 :如录取照片与证件照对比 不通过,可选择重新上传身份证或 签订承诺书

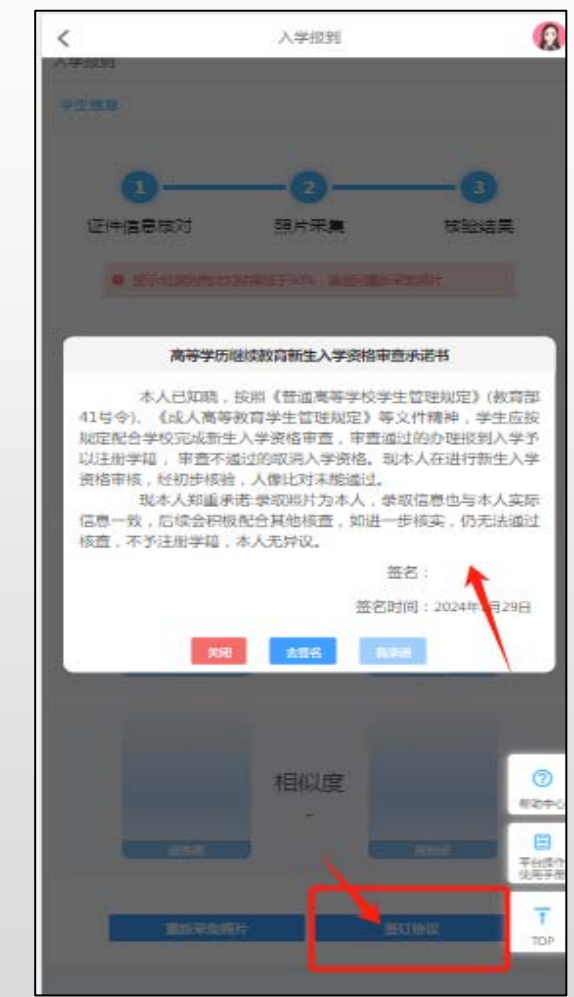

#### 第十步:入学审核中档案资料填写 第十一步:专升本学生需上传专科

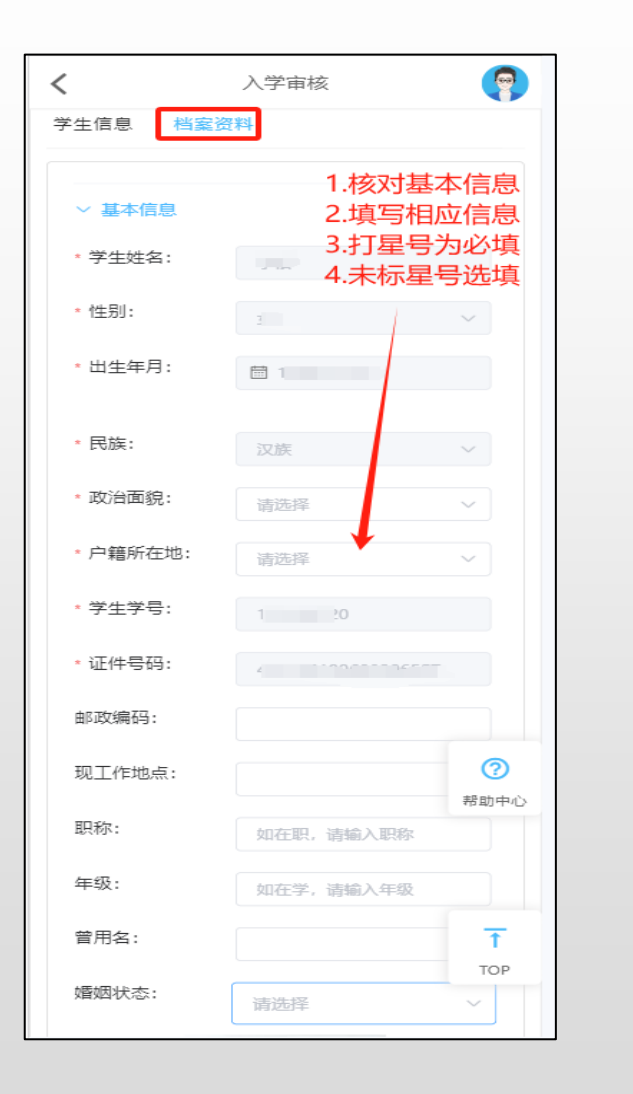

## 毕业证照片及专科电子注册备案表 (其他层次学生可略过此步骤)

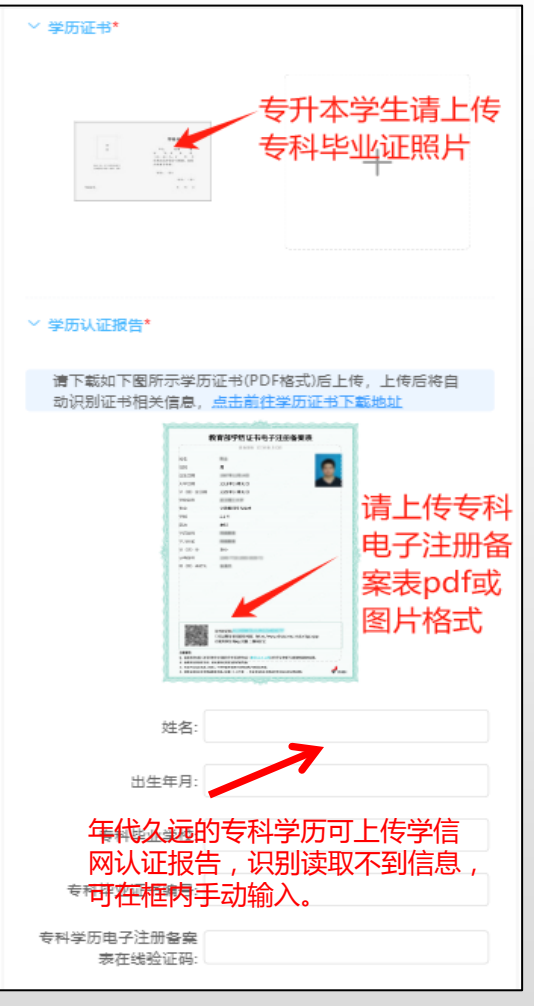

#### 第十二步:进行最后的信息确认,核 对本人信息预览入学登记表。

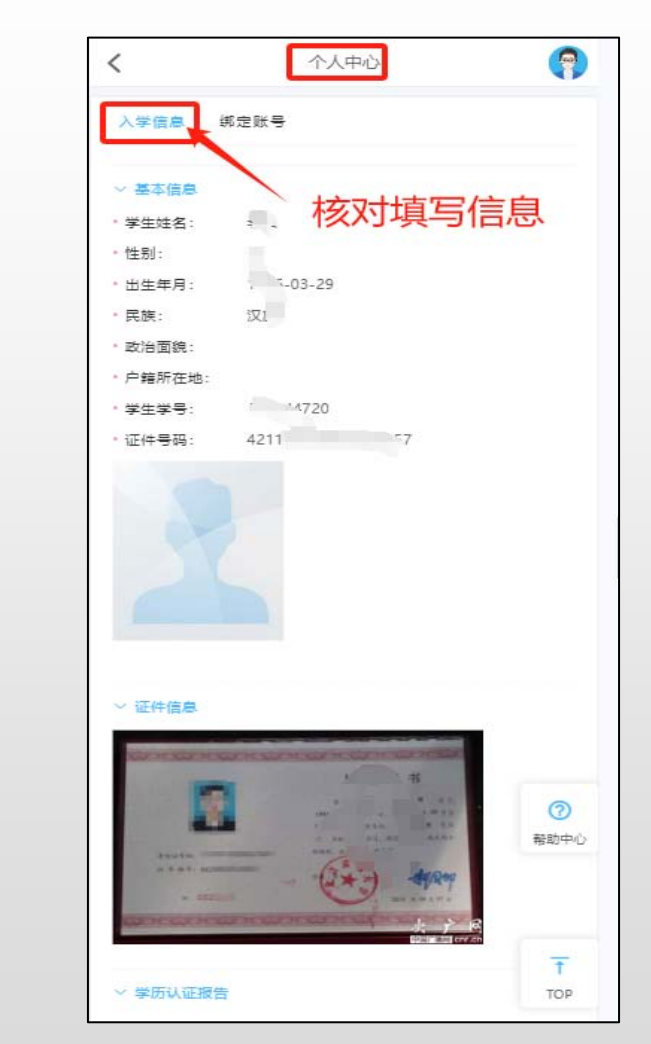

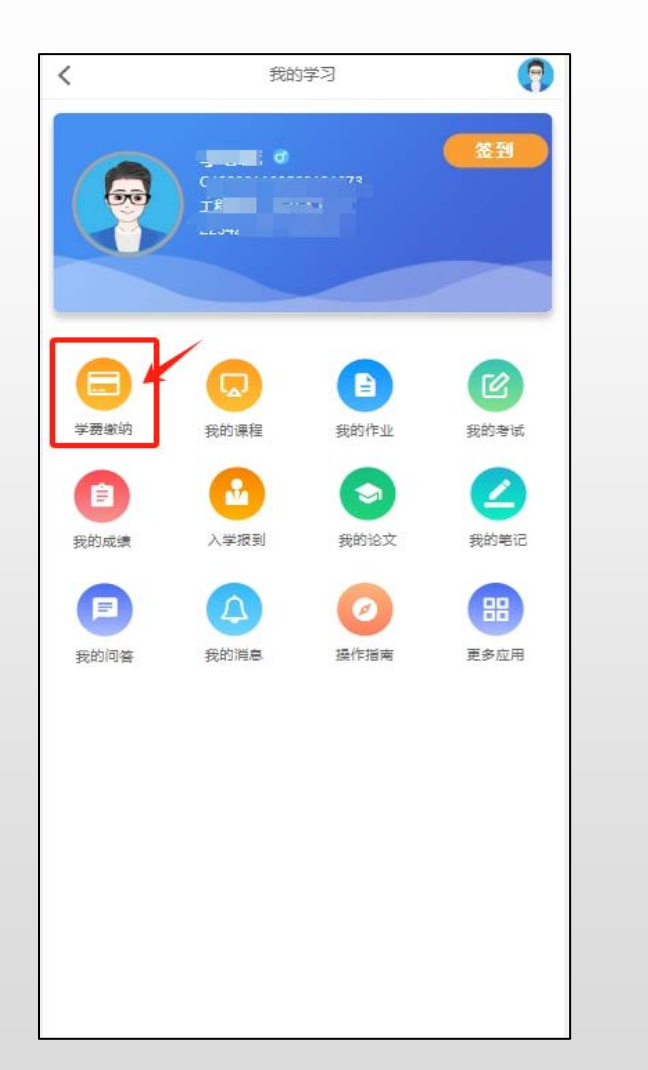

#### 第十三步:点击"学费缴纳" 第十四步:核对个人信息、专业、 学费,点击"去缴费"

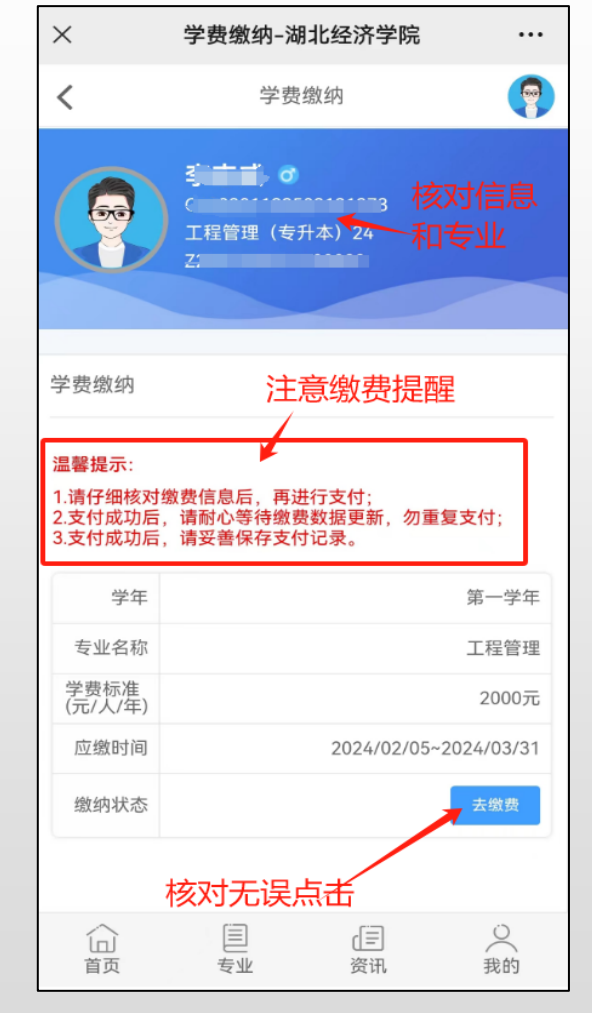

#### 第十五步:进入校园支付平台, 核对学费,支持微信支付

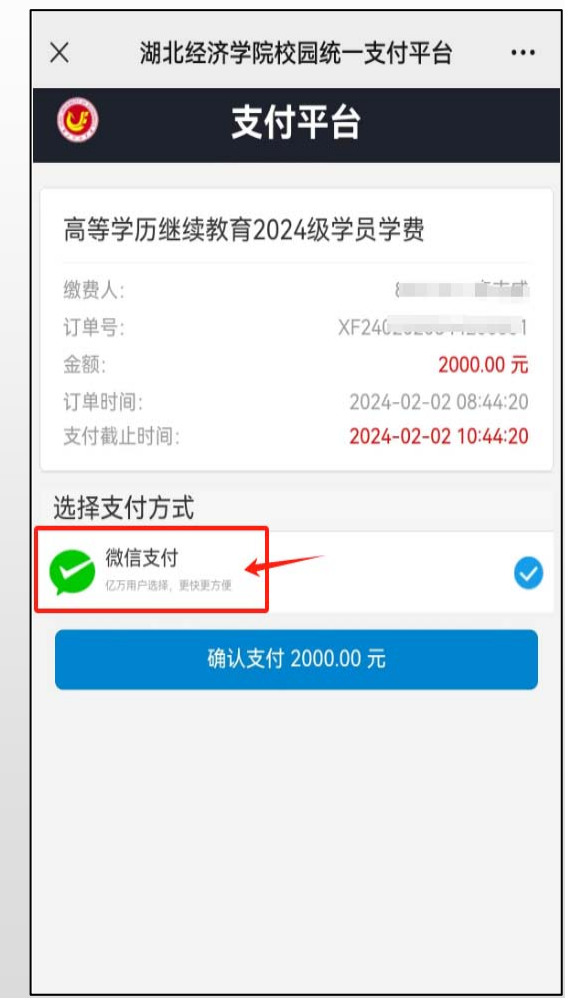

温馨提示:1.请完成入学报到后,进入学费缴纳; 2.请仔细核对缴费信息后,再进行支付; 3.支付成功后,请耐心等待缴费数据更新,勿重复支付; 4.支付成功后,请妥善保存支付记录。

#### 第十六步:根据选择的支付方式 完成缴费流程

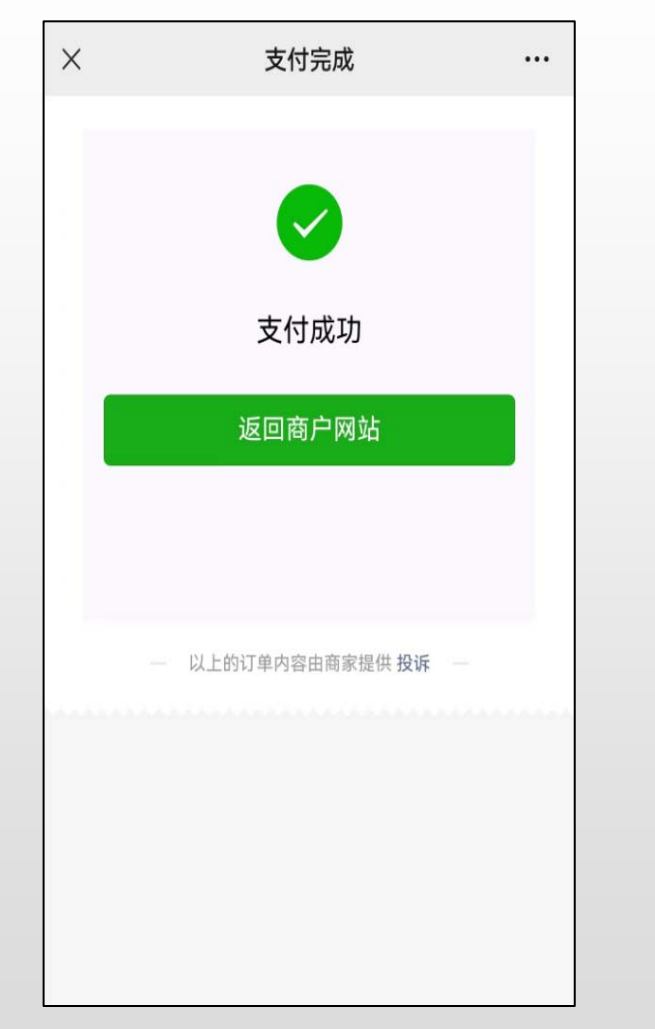

#### 第十七步:查看缴费完成状态

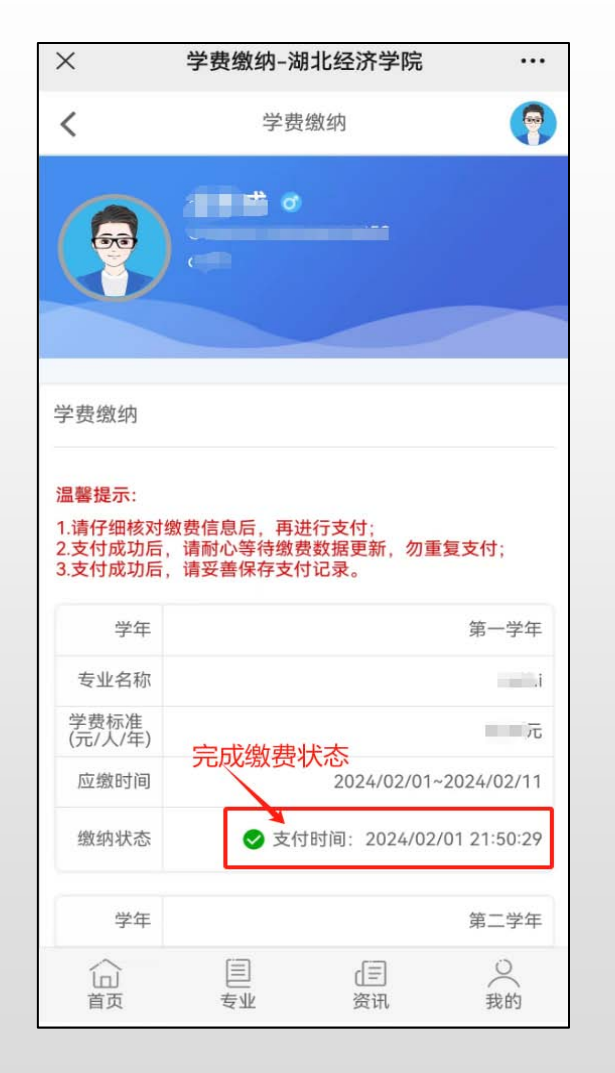

#### 温馨提示:

查看学费标准请登录湖北经济 学院继续教育学院——2023年 高等学历继续教育招生简章

#### 网址:

https://jxjy.hbue.edu.cn/73/a8/ c9293a291752/page.htm

第一学年缴费时间: 2024年2月26日-3月31日

第一学期的课程学习考试时间: 2024年3月9日-6月

# **湖北经济学院高等学历继续教育学费电子发票获取流程**

### 第一步:打开手机在微信小程序 中,搜索"电子票夹"

 $m \approx 63$ 14:52 搜索名称 电子票夹 (x) 搜索 小程序 电子票夹 ◎福建博思软件股份有限2 使用过 微信发票助手 ● 财付通支付科技有限公司 使用过 4.3分 (3.9万条) "快捷方便, 操作简单易懂" > 电子发票打印 ● 深圳市云宝腾达科技有限公司 5个朋友使用过 4.3分 (2506条) > 钉票夹 ● 钉钉(中国)信息技术有限公司 300+人最近使用 4.2分 (347条) > 在 具 的子等带层是和  $\blacksquare$ q W e  $r$  $t$  $y$  $\mathsf{u}$  $\circ$  $\vert$  p  $\mathsf{h}$ d  $\mathsf{f}$ S  $\mathbf g$ -Ť. k a  $b \n m$  $Z$   $\times$   $C$  $V$  $\otimes$  $\curvearrowright$ 123  $\circledcirc$ 空格 搜索

第二步:首次登录"电子发票夹" ,先完成注册信 息,再完成实名认证才能查看发票夹信息。

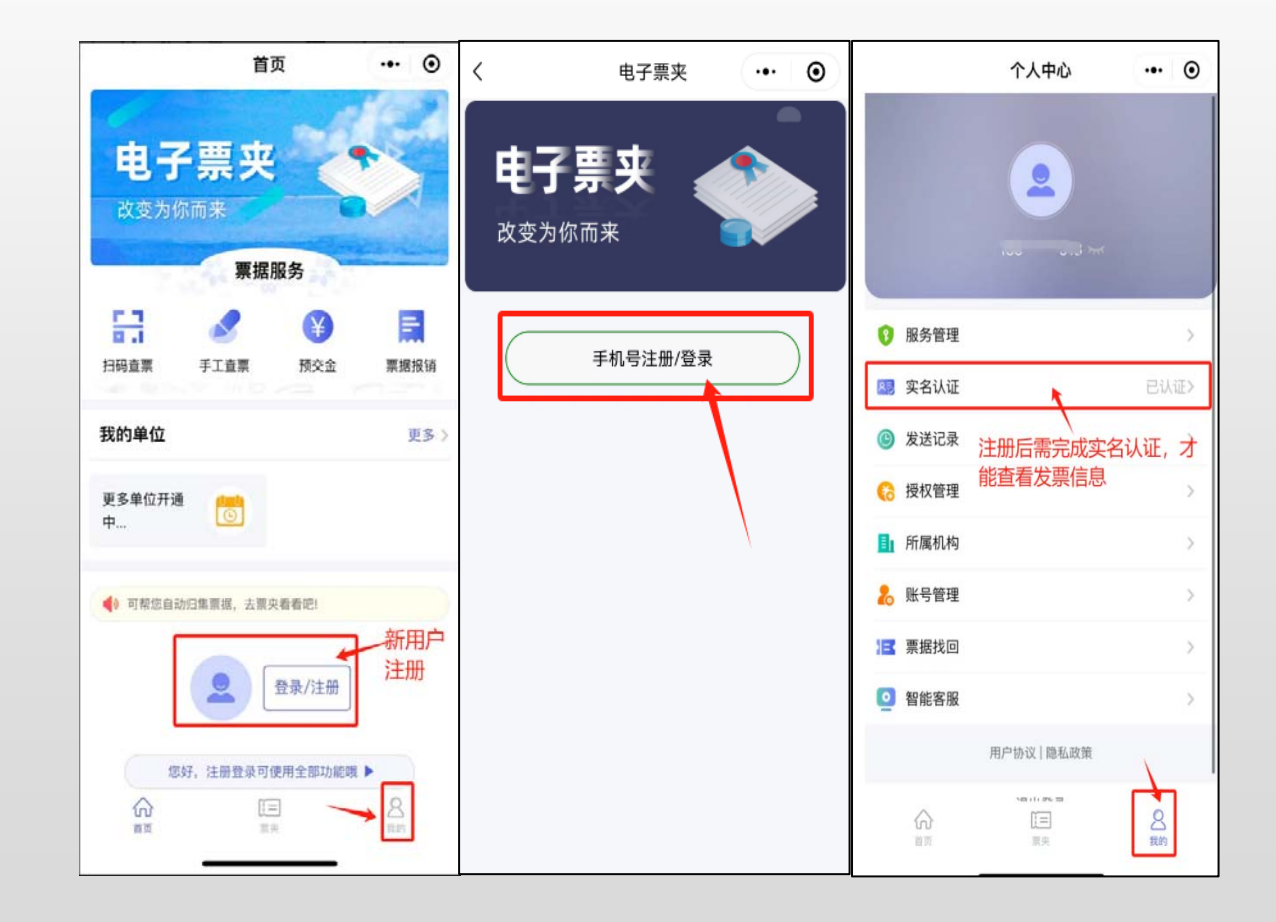

## 第三步:点击"票夹" ,即可查看发票

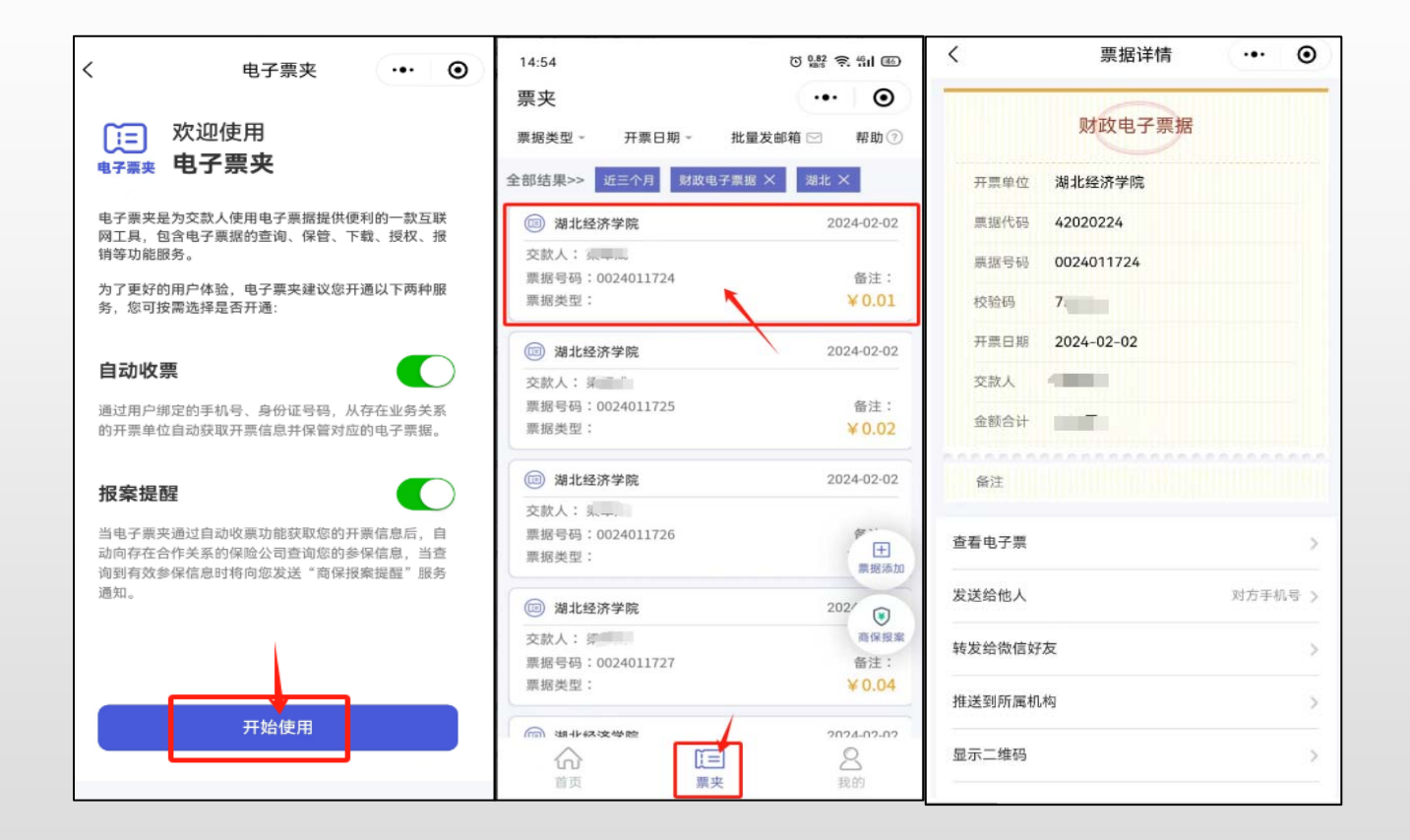